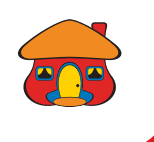

### *Conozca cómo crear su Cuenta DaviPlata*

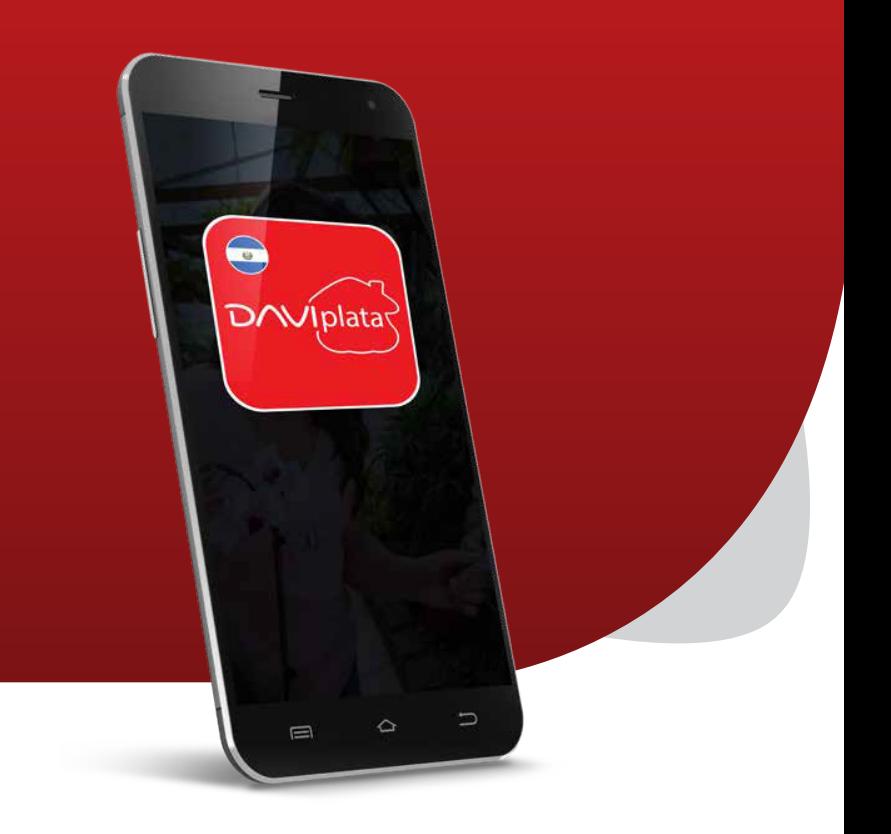

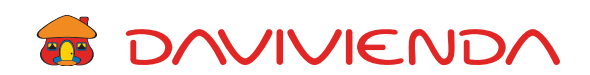

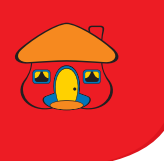

### Descargue la App DaviPlata El Salvador desde su Play Store o App Store.

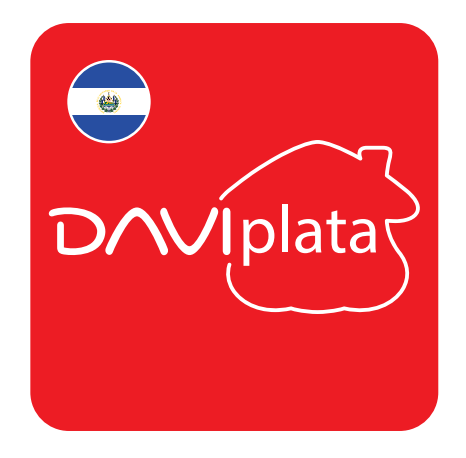

Al ingresar, presione *"Nuevo Registro"*. Lea detenidamente las indicaciones y presione *"Continuar".*

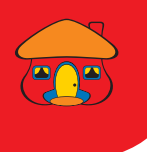

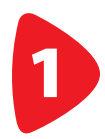

Escanee o digite sus datos según la App se lo indique.

Si está siendo asesorado por un ejectuvo en agencia, presione *"Sí"*, de lo contrario seleccione *"No"*.

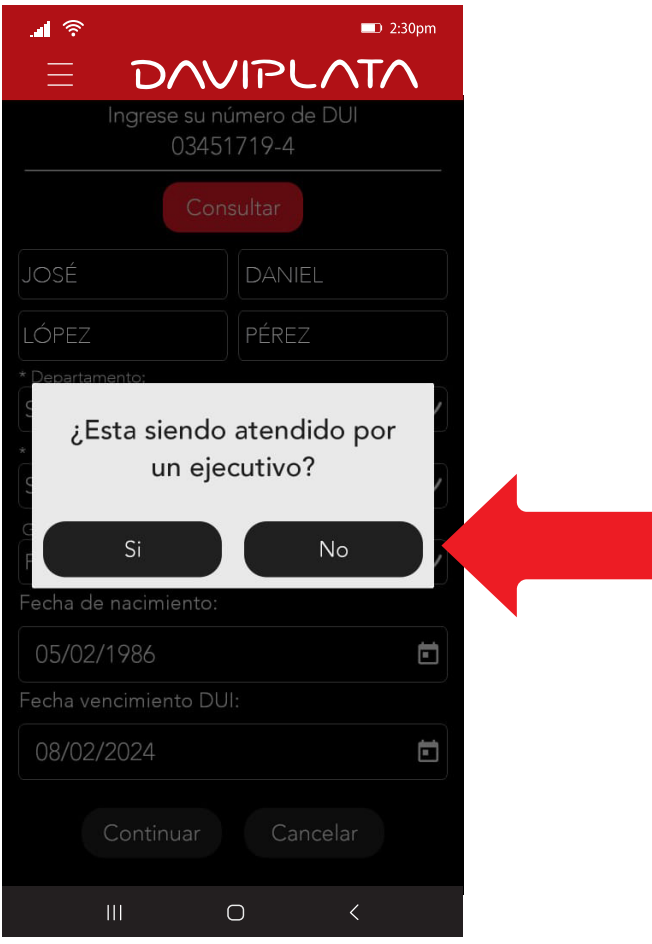

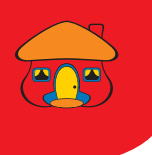

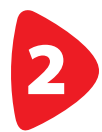

# Ingrese su número de celular 2 y presione *"Continuar"*.

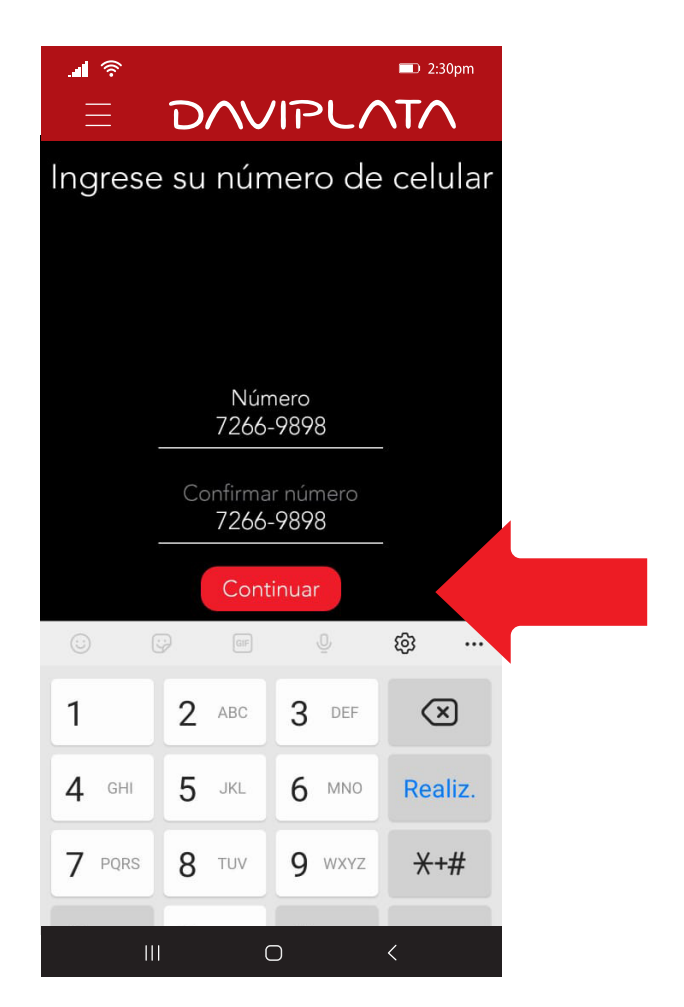

Ingrese el código de validación enviado a su celular y presione *Continuar*.

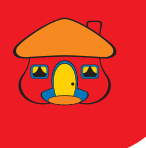

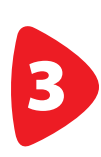

Tome las fotografías según se solicita. Recuerde tomarlas con buena iluminación. La selfie y gesto deben ser de su rostro únicamente.

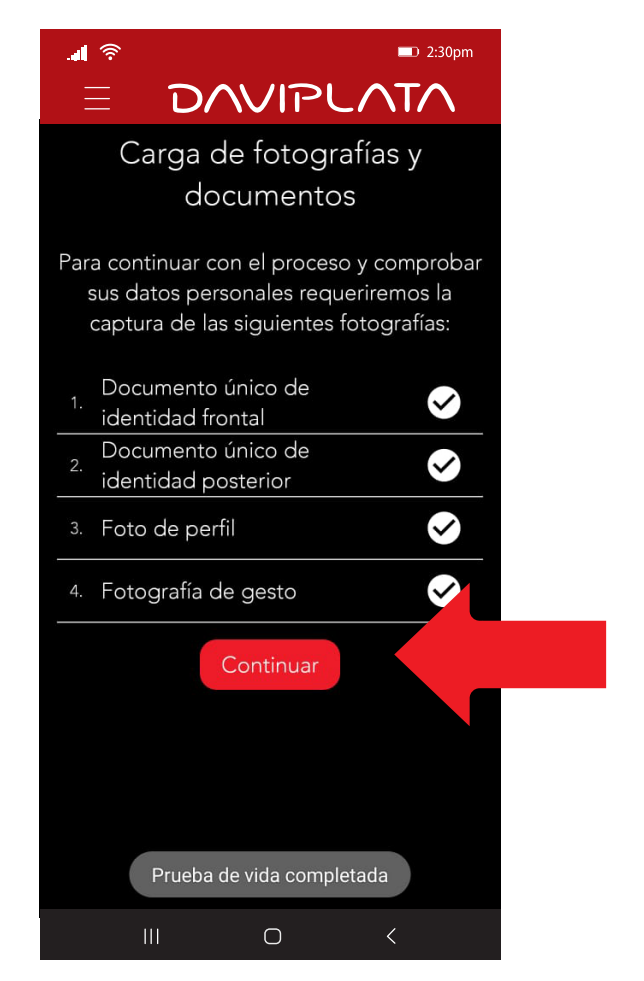

Al finalizar, presione **Continuar.** 

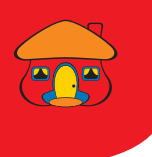

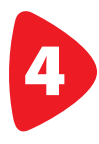

Verifique sus datos e ingrese la información complementaria y presione *"Continuar"*.

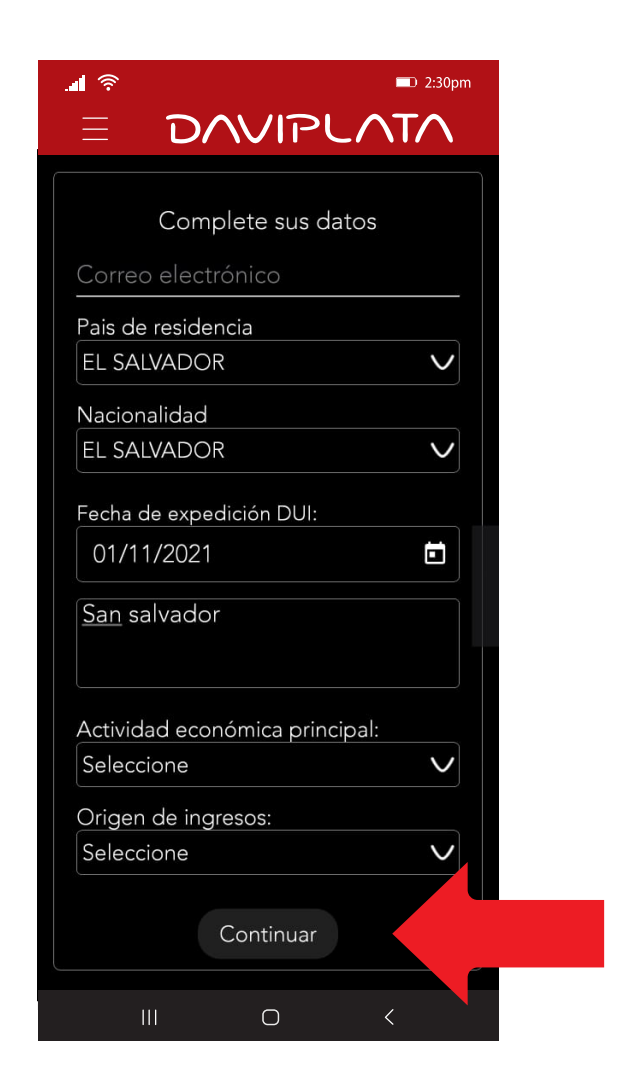

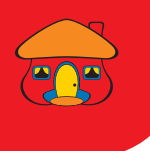

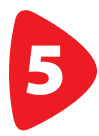

# **Lea y acepte el contrato**<br>**D** de DaviPlata.

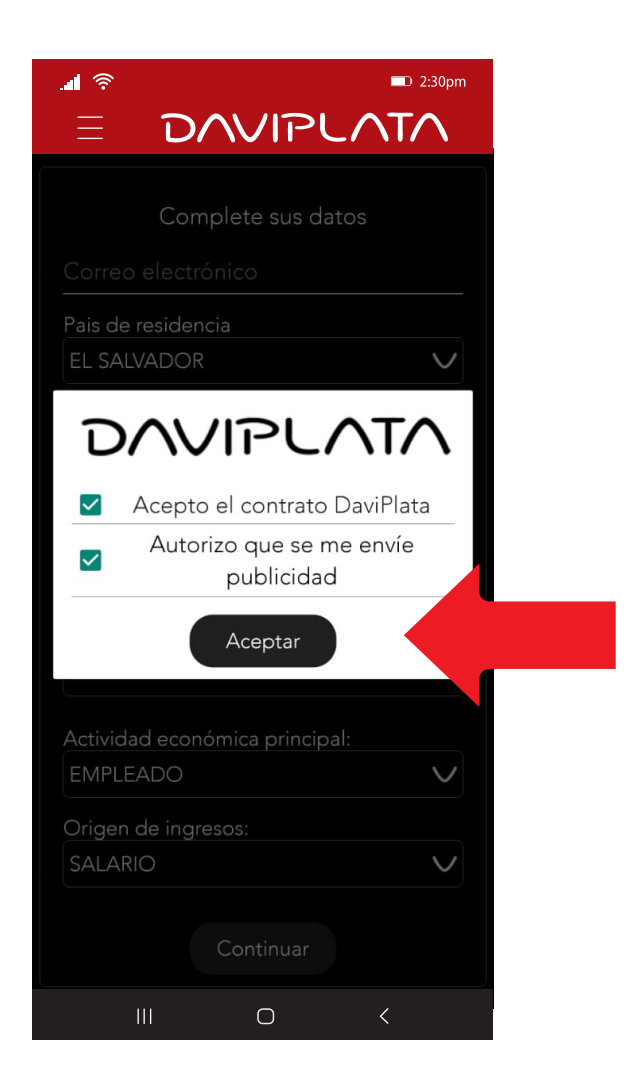

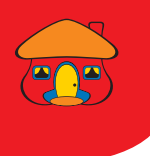

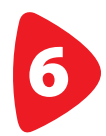

Si desea agregar beneficiarios en su cuenta presione *"Sí"*.

Recuerde que necesitará nombre completo, fecha de nacimiento y dirección del beneficiario.

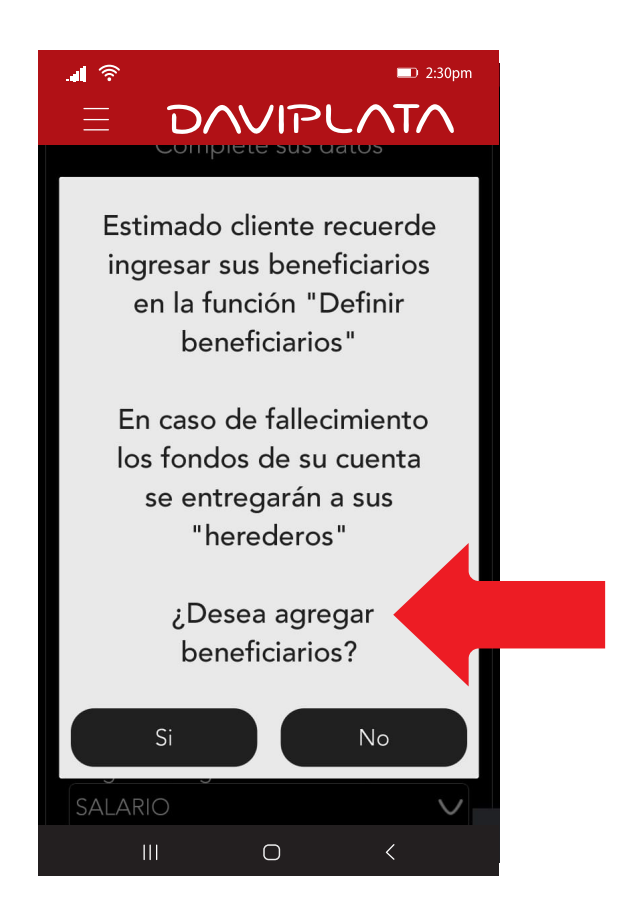

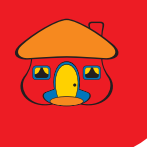

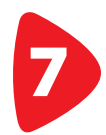

#### Su cuenta ha sido activa exitosamente.

Recibirá un código de validación, el cual debe ingresar para asignar su contraseña.

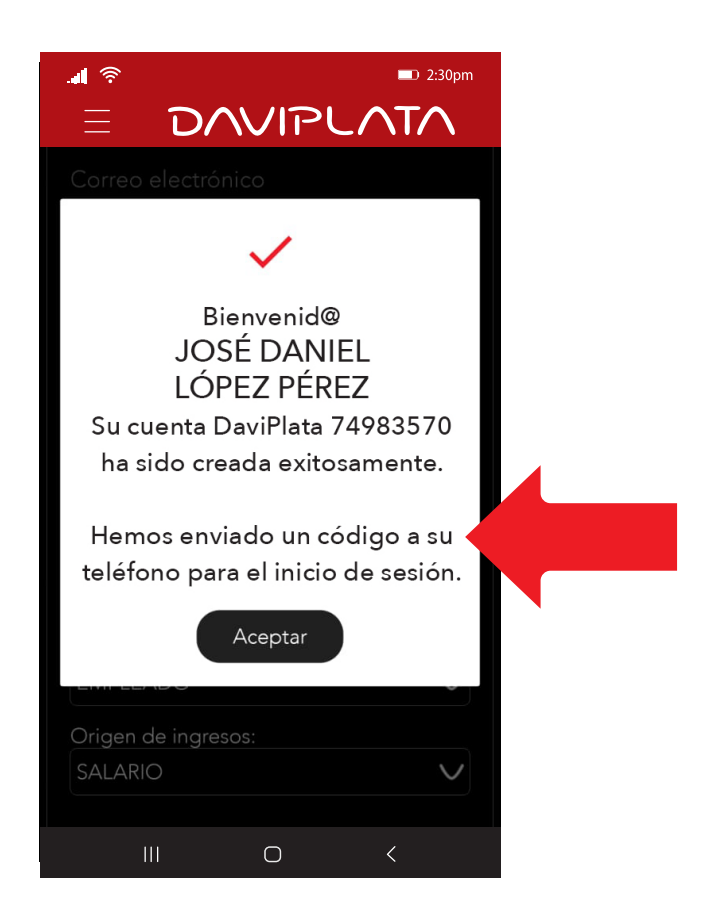

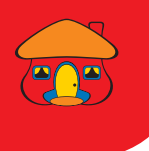

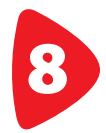

#### Lea detenidamente las indicaciones para colocar su contraseña.

#### Escriba su contraseña y presione *"Aceptar"*.

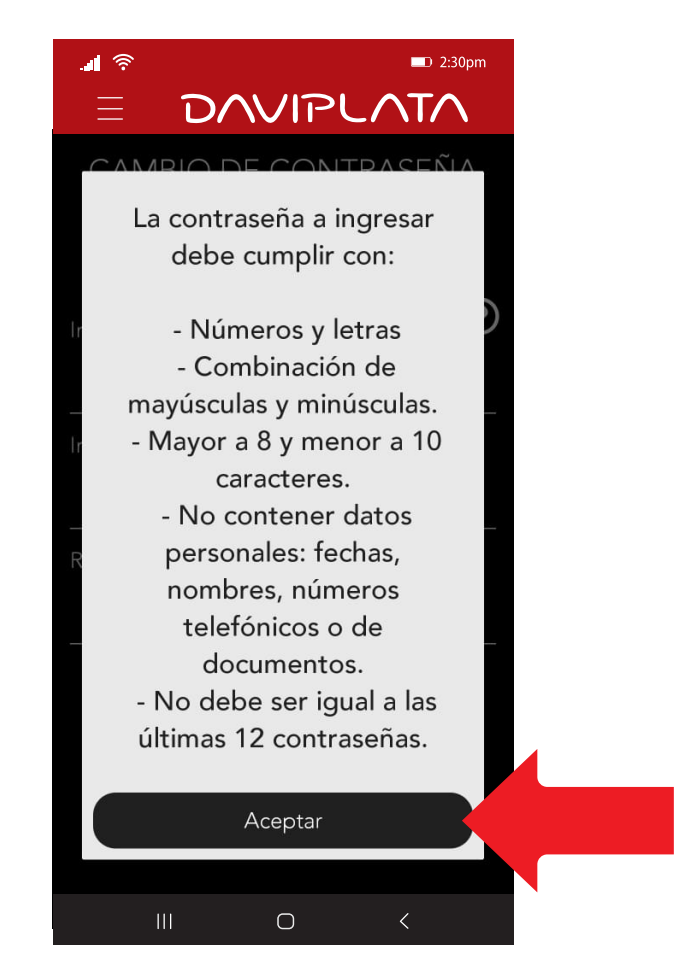

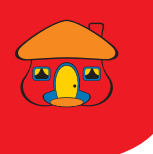

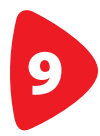

#### ¡Listo! Ya puede usar su cuenta **9** DaviPlata.

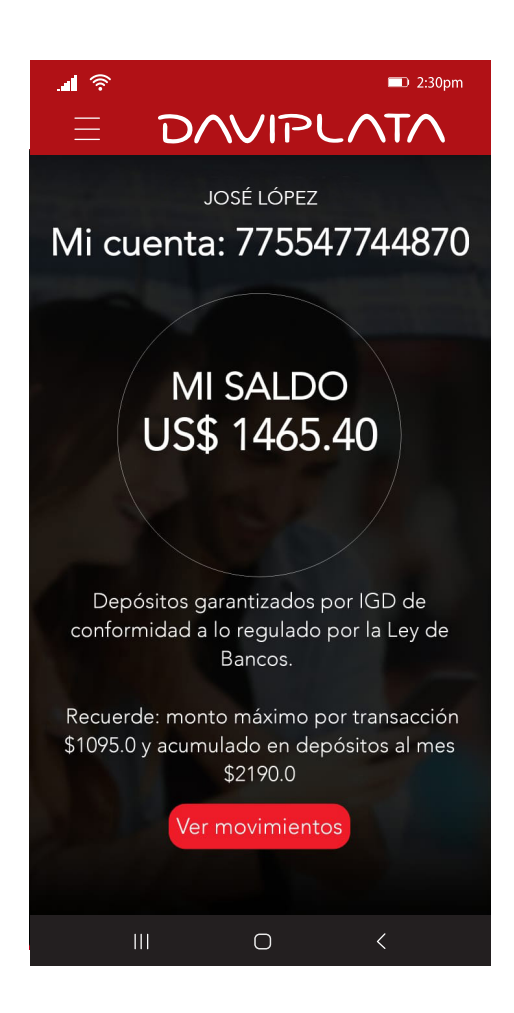

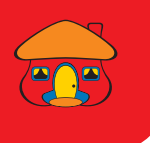

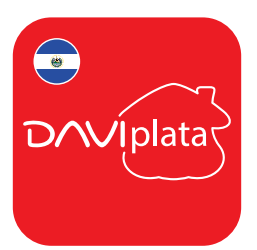

## BENEFICIOS DE SU CUENTA DAVIPLATA

- Cuenta 100% digital y sin costo de apertura
- 4 retiros gratis al mes sin tarjeta en Cajeros Automáticos Davivienda
- Puede realizar transferencias a cuentas DaviPlata, Davivienda y otros bancos
- Transferencias y Pagos QR en comercios afiliados a Banco Davivienda y Banco Agrícola.
- El número de cuenta DaviPlata es su mismo número de celular.

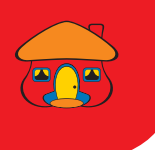

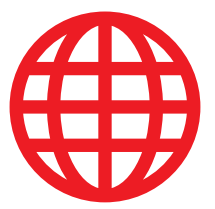

### Navegación GRATIS en la App DaviPlata con todas las compañías telefónicas.

Banco Davivienda le da **navegación GRATIS** para que no gaste sus datos al usar la aplicación.

Aplica solo para hacer uso de la aplicación, no para su descarga.

> Para mayor información: 2556-2999.

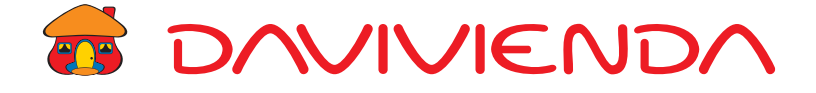